# MOBILE DEVICE INFORMATION GUIDE Apple iOS® Devices

# BASICS

# What is an app?

App is short for 'application.' Apps are programs that you can use on mobile devices (smartphones or tablets). Some apps can be downloaded for free. Other apps may cost money.

# How do I get an app?

The **App Store** is a virtual store for Apple iOS devices where you can download new apps. Search for specific apps by name or by category.

### Wireless Network or Wi-Fi

Wireless Network or Wi-Fi allows you to use wireless internet in a local area. Users can connect to Wi-Fi on their devices such as smartphones, tablets, and laptops. This is different than the internet connection that comes from your data plan.

Be careful about what information you send over public Wi-Fi (e.g., at libraries, coffee shops).

## Data & Data Plans

Data refers to the amount of email, internet searches, and streaming of music or videos used when you are not connected to Wi-Fi.

Your data plan refers to the amount of data that you pay for in your cellular plan. You are using your data plan when you are not connected to Wi-Fi.

**Example Screen**

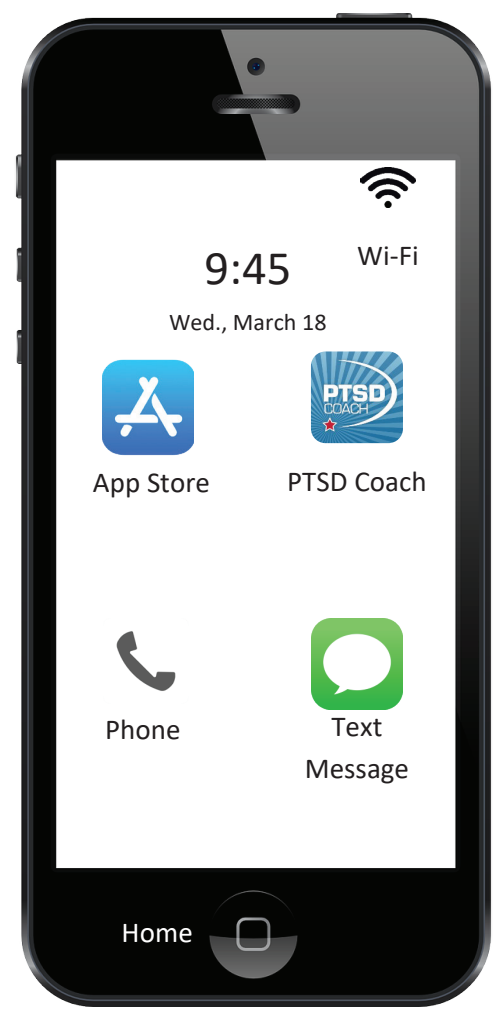

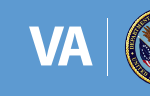

#### SYMBOLS GLOSSORY Apple iOS®  $\overline{\phantom{a}}$ ald and

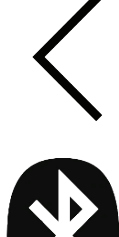

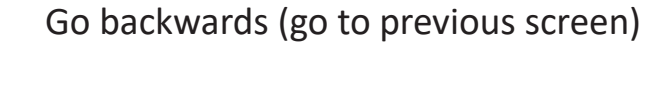

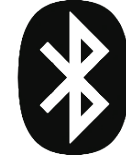

Bluetooth technology

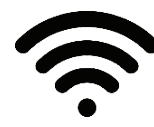

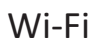

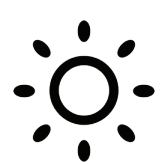

Screen Brightness (adjust to make the screen brighter/darker) Wi-Fi<br>Screen Brightness

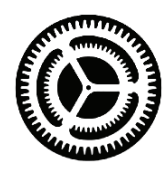

Settings settings) settings)(access to general, security, and accessibility settings)  $\mathbf{r}$  accessibility, and accessibility, and accessibility, and accessibility, and accessibility, and accessibility, and accessibility, and accessibility, and accessibility, and accessibility, and accessibility, and acc  $\mathcal{L}_{\mathcal{A}}$  (accessibility, and accessibility, and accessibility, and accessibility, and accessibility, and accessibility, and accessibility, and accessibility, and accessibility, and accessibility, and accessibility, Go backwards (go to previous screen)<br>
Bluetooth technology<br>
Bluetooth technology<br>
Search function<br>
Search function<br>
Create a contact technology<br>
Search function<br>
Search function<br>
Search function<br>
Search function<br>
Search in

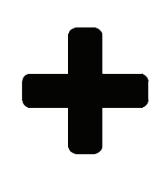

Create something new (Example: Create a contact)

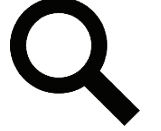

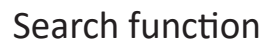

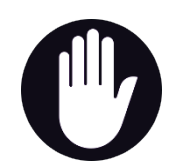

Privacy information and settings<br>(within settings) (within settings)

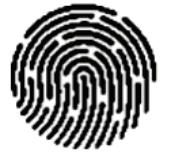

Passcode and Finger Print ID (password) (newer iPhones use Face ID)

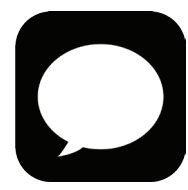

Text message

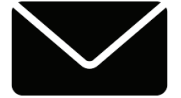

Email Email

#### HOW TO DOWNLOAD pple iOS® HOW TO DOWNLOAD HOW TO DOWNLOAD NU DUMN<br>Android HOW TO DOWNLOAD Apple iOS® <u>Symbols Glossory (Symbols Glossory (Symbols Glossory</u> Android™

#### Step 2: Search for the Step 3: Install app. Step 2: Search for the Step 3: Install app.  $\sqrt{25}$   $\sqrt{25}$  $\mathbf{g}$  backwards (go to previous screen)  $\sqrt{2}$ Find App Store.  $\bigwedge$  Search for the app.  $\bigwedge$  Install app. Install app.  $G_{\rm P}$  because  $\int$  because **5**. Tap Get to install the app. Use **3.** Search for the name of the app **1.** Make sure you are connected to **1.** Make sure you are connected to **1.** Make sure you are connected to using the search bar at the top of  $\parallel$  your password, finger print, or internet using **Wi-Fi** or cellular data. the screen. For example, type in:  $\frac{1}{2}$  face ID. Bluetooth technology **PTSD Coach**.  $\left| \cdot \right|$  and  $\left| \cdot \right|$  sets **Search** See all of your open apps and programs on  $\mathbf{F}_{\bullet}$ your device at once  $Q$  ptsd coach Cancel Passcode and Finger Print ID (password)  $\overline{\phantom{a}}$ **2.** Using your Apple device (iPhone or  $\sqrt{\phantom{a}}$  Open and use. **4.** Scroll through the **App Store** until you find the app. iPad), tap on icon for the **App Store.** Nou find to inde (the number of squares in this icon may differ) **6.** Wait for app to be installed. for the **Play Store.** for the **Play Store.** (adjust to make the screen brighter/darker) **The PTSD Coach** Settings **PTSD Health & Fitness** ★★☆ 9 (accessibility, and accessibility, and accessibility, and accessibility, and accessibility, and accessibility, Settings Text message settings)  $\overline{\phantom{a}}$ **7.** Tap icon on your home screen. settings) **7.**<br>**7. Follow the on-screen instructions.** Create something new follow the on-screen instructions. follow the on-screen instructions. Email  $\mathcal{L}$  App Store  $\mathcal{L}$

3

#### STAYING CONNECTED Apple iOS® STAYING CONNECTED STAYING CONNECTED ™<br>Annle i∩S

#### Stay connected with Stay connected with Stay connected with family and friends family and friends family and friends

- 1. Call them on the **phone**. 1. Call them on the **phone**. 1. Call them on the **phone**.
- 2. Try sending a **text** 2. Try sending a **text** 2. Try sending a **text message message**. **message**.

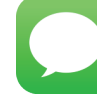

- Tap the text message icon.
- Add a phone number or the **• Contact after the To:**  $\blacksquare$ 
	- Type out a message in the box.
- Tap **send** or the **arrow** to send it.
	- 3. Send an **email**.

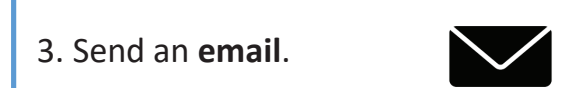

**1.** If you do not have an email, you  $\overline{\phantom{a}}$  can sign up for a free email from companies like Google. A Google email address is called gmail.

#### Video Chat with your Video Chat with your Video Chat with your family and friends family and friends family and friends

**FaceTime** is an app that you can use for video calls you can use for video call<br>to people who have an Apple device. It comes with Apple acvice. It comes t<br>your device.

- Go to settings. Make sure the FaceTime button is set to the on position. You may need to sign in using your Apple ID.  $\mathcal{L}$  enter  $\mathcal{L}$ • Enter your phone number to
- Making a call: Open the app. Tap the **plus button** in the upper right end **price batter** in the apperting. phone number, or email of the person you want to call. Press the video icon for video or phone for where term of video of phone for<br>audio (voice) only. • **Making a call**: On the **search bar**, • **Making a call**: On the **search bar**,  $+$  Tap  $\alpha$

Other apps like Google Duo, Skype, **Facebook Messenger**, and **Viber** can **be used for video calls. Facebook Messenger**, and **VIDE Co** 

tap the **video call** 

tap the **video call** 

**This information is not an** and **Viber** can be used **Video** can be used **Viber** can be used **Viber** can be used **Viber** can be used **Viber** can be used **Viber** can be used **Viber** can be used **Viber Viber Viber Vibe endorsement of these apps.** 

> *This information is not an endorsement of these apps.*

> *This information is not an endorsement of these apps.*

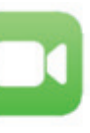

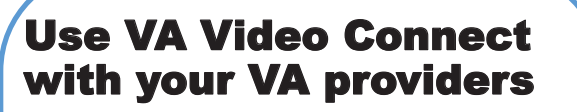

- 1. **VA Video Connect** lets you have a 1. **VA Video Connect** lets you have an 1. **VA Video Connect** lets you have an live video appointment with your VA providers. VA providers. VA providers.
- 2. To use **VA Video CA VA** Heal **Connect on an Android devices that have an Apple device,** you need to first download the app

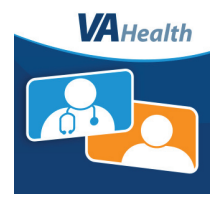

from the **App Store**. Search "VA Video Connect" to find.

- 3. You will receive an email with a 4. You will receive an email with a 4. You will receive an email with a calendar invite from calendar invite from calendar invite from donotreply@mobilehealth.va.gov donotreply@mobilehealth.va.gov donotreply@mobilehealth.va.gov with a link to connect to the with a link to connect to the with a link to connect to the session. session. session.
- 4. At the time of your appointment, 5. At the time of your appointment, 5. At the time of your appointment, click on the link in your email. The session will start automatically. session will start automatically. session will start automatically.

**For more information: https://** mobile.va.gov/app/va-video-connect mobile.va.gov/app/va-video-connect mobile.va.gov/app/va-video-connect

4

#### VA MOBILE APPS VA MOBILE APPS

TERMS TERMS

#### QUESTIONS? QUESTIONS

The VA created mobile apps to help cope with PTSD, stress, anxiety, depression and other problems. These apps are free to download.

Go to this **website** to find them: https://mobile.va.gov/appstore Go to this **website** to find them: do to this website to mid then

You also can go to the app store and search for "**Department of Veterans**  search for "**Department of Veterans Affairs**." **Affairs**." You also can go to the app store and

Some popular VA apps are Some popular VA apps are **Mindfulness Coach**, **PTSD Coach**, and **Mindfulness Coach**, **PTSD Coach**, and **PTSD Family Coach**. **PTSD Family Coach**.

#### **What type of information do VA What type of information do VA Mobile Apps collect? Mobile Apps collect?**

Anonymous information is collected Anonymous information is collected on VA Mobile Apps. VA apps allow on VA Mobile Apps. VA apps allow you to stop collecting this infor-you to stop collecting this information (your anonymous data) in the mation (your anonymous data) in the app settings menu. app settings menu.

#### **End-User License Agreement End-User License Agreement** End-Oser License Agreement

The End-User License Agreement or "EULA" is the agreement between you (the user) and the group that developed the app. The EULA should say how your data is collected and shared.

When you first open an app, the EU-LA will appear. You should read the EULA before you tap agree. You will need to tap agree to use the app. need to tap agree to use the app. When you first open an app, the EU-LA will appear. You should read the EULA before you tap agree. You will

#### **Push Notifications Push Notifications**

A push notification is an alert about A push notification is an alert about an update or message. Most of the an update or message. Most of the time, these alerts come from apps. time, these alerts come from apps. The push notification could be a re-The push notification could be a reminder, an alarm, or information. minder, an alarm, or information. You may turn off push notifications You may turn off push notifications in device settings. in device settings.

**Provider Name: Provider Name:**   $T$ 

**Provider Phone Number: Provider Phone Number:**  TOVIQUE FILORE NORMALES

\_\_\_\_\_\_\_\_\_\_\_\_\_\_\_\_\_\_\_\_\_\_\_\_\_\_

\_\_\_\_\_\_\_\_\_\_\_\_\_\_\_\_\_\_\_\_\_\_\_\_\_\_

#### **For further technical assistance For further technical assistance**

**Call:** VA Mobile Apps Help Desk **1-877-470-5947 1-877-470-5947**  (7 am-7 pm CT, Mon—Fri) (7 am-7 pm CT, Mon—Fri) **Call:** VA Mobile Apps Help Desk

Call 911 if you are having a crisis or go Call 911 if you are having a crisis or go to your nearest emergency room. to your nearest emergency room.

To reach the **Veterans Crisis Line**, call To reach the **Veterans Crisis Line**, call **1-800-273-8255** and **press 1**. **1-800-273-8255** and **press 1**.

Confidential crisis **chat** at Confidential crisis **chat** at **VeteransCrisisLine.net** or text to **VeteransCrisisLine.net** or text to **838255**. **838255**.